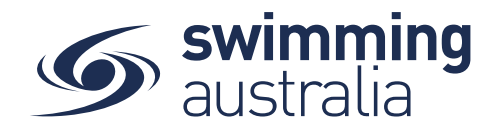

## **HOW TO CREATE A FAMILY GROUP**

Once you have registered and created your own profile in Swim Central, you have the option to create a family group to track all dependent profiles, join an existing family group, or maintain an independent profile that is not attached to a family group. This help guide is for creating a family group.

**Login** to Swim Central and select **Family Setup** from the left-hand navigation panel of your dashboard.

Create your new family group by completing the following:

- Name the family group
- Designate a secure family administration PIN that will control the authority features within the family group such as editing profiles and completing purchases
- Confirm your eligibility as a guardian
- Select **Confirm**

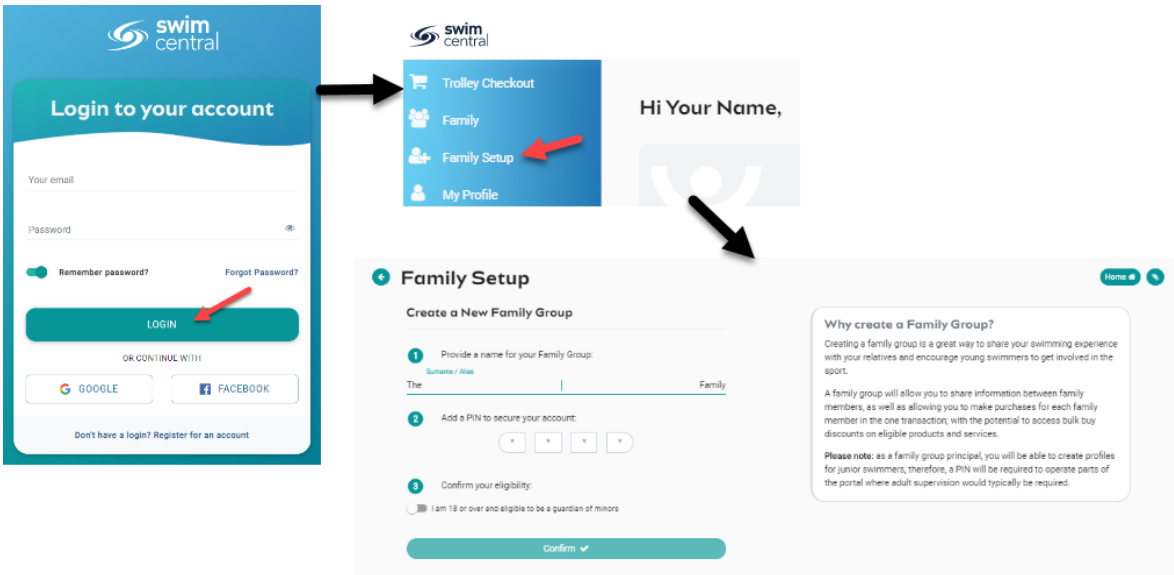

Once your family group is set up, you have the following options when you select *Family Setup* from your dashboard:

- Edit Name: For updating the family name at anytime
- Add Dependant: For adding child/dependant profiles for junior swimmers (Under 18) to your family group at anytime
- Update PIN: For changing your family administration PIN at anytime

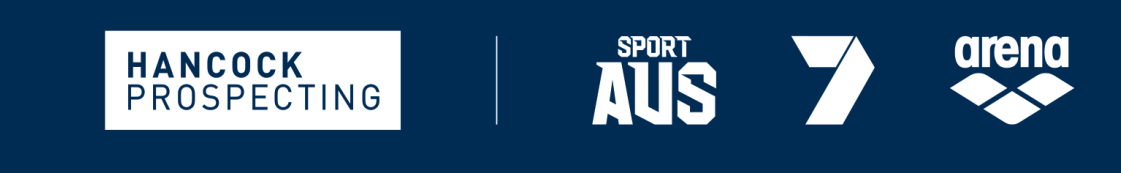

PRINCIPAL PARTNER

**MAJOR PARTNERS** 

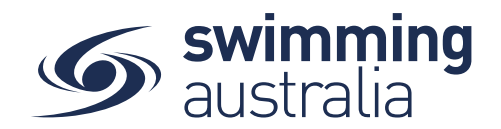

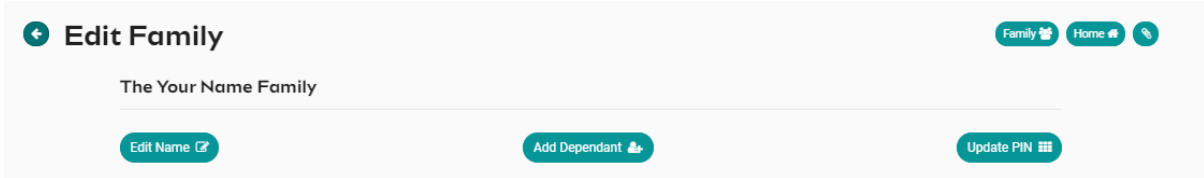

To add a junior swimmer to your family, select **Add Dependant** from the *Family Setup* screen to add additional family members to your group. Enter the First Name, Last Name, and Date of Birth then select **Create Dependant**. You will see a new icon appear with the name of that newly created child/dependant profile. Select the **Profile** icon. A person icon will pop up on the left of the child/dependant icon along with a bin icon on the right. Select the person icon to further **Edit** profile details or select the bin icon to **Delete** the profile.

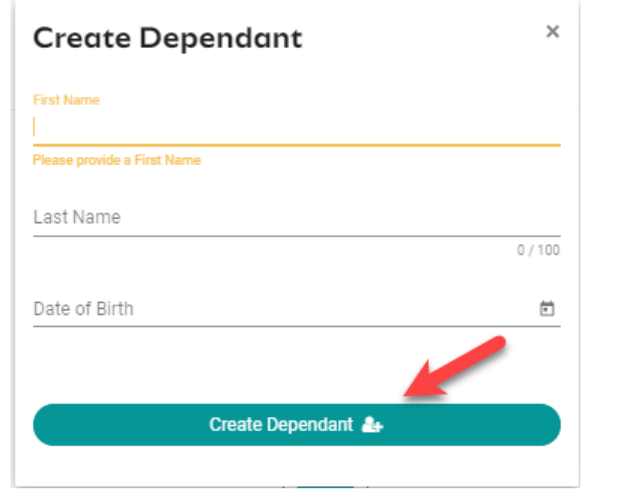

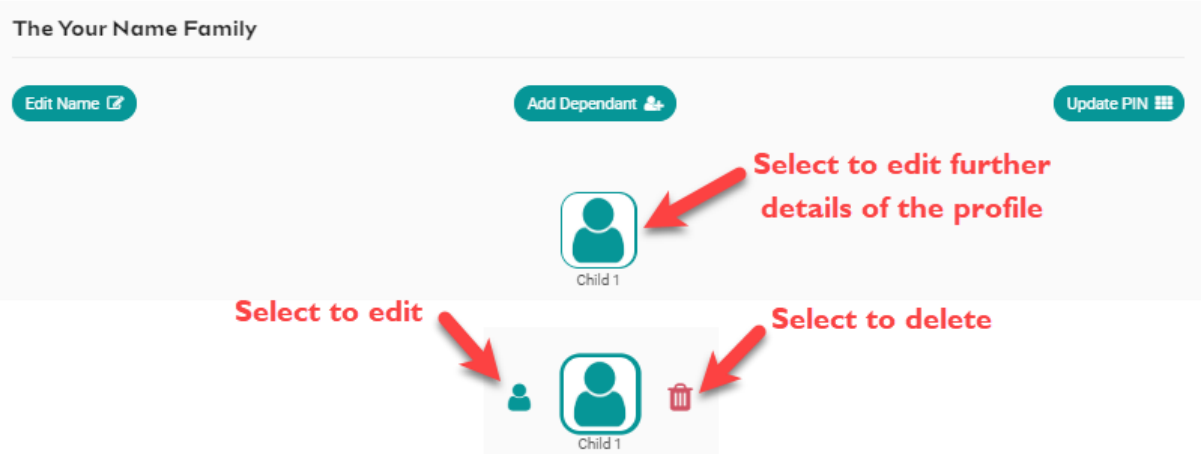

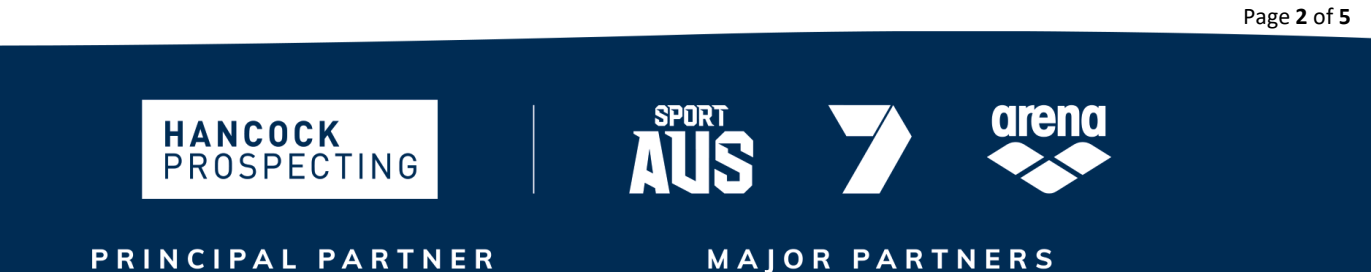

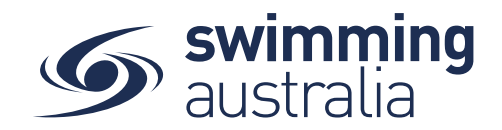

You will be taken to the profile home screen for that child/dependant. Select Edit to further edit required information.

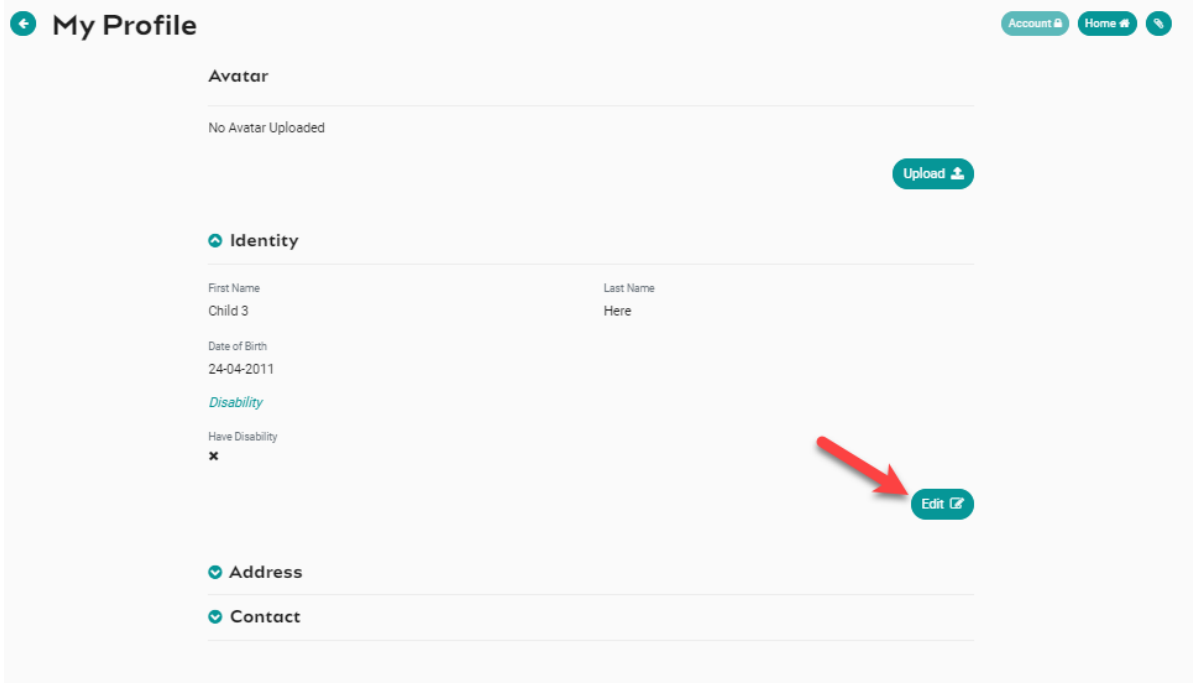

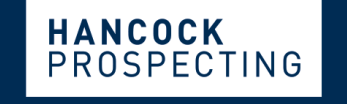

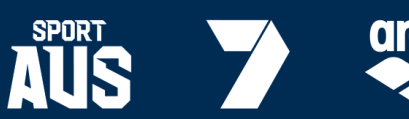

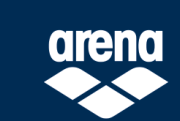

Page 3 of 5

**MAJOR PARTNERS** 

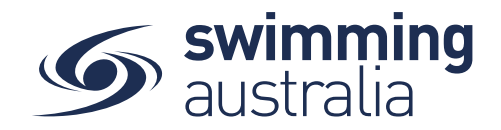

Fill in all profile information as you toggle through the navigation icons at the top of the page.

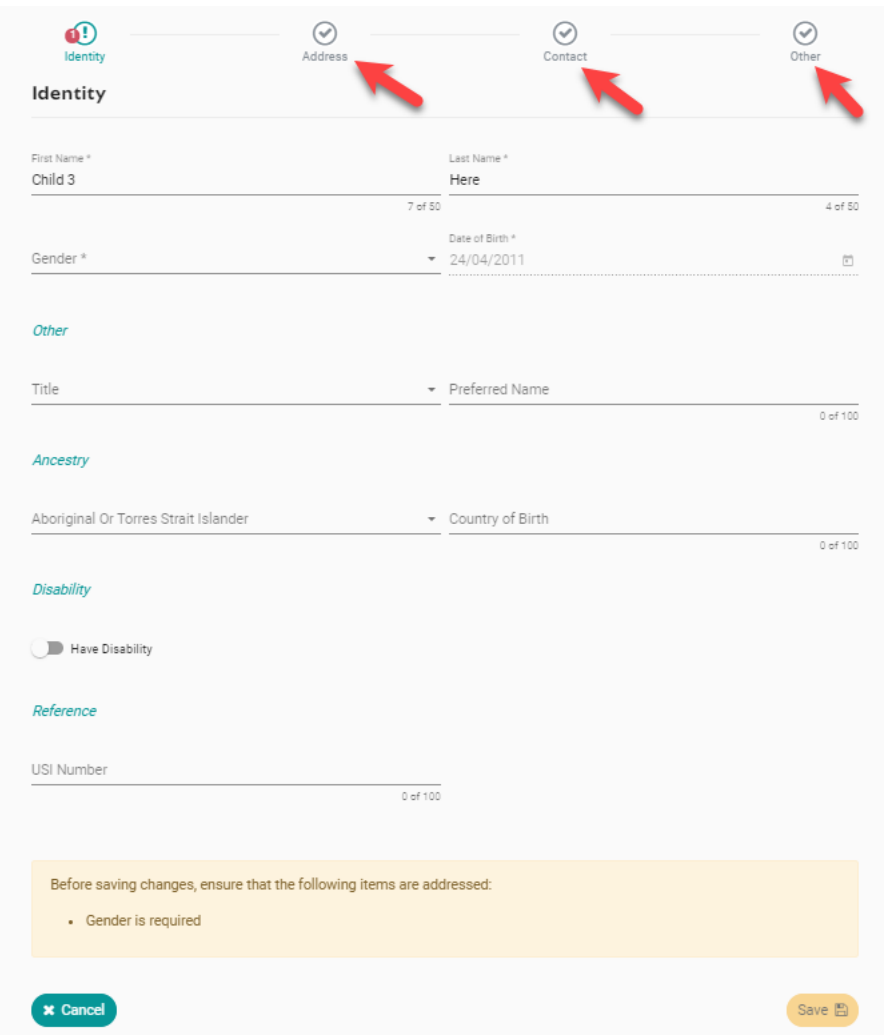

Once you have filled in all required information, select **Save**. You will see a pop up at the bottom of the screen that says, 'Profile Updated' and you will be taken back to the profile home. Select **End Impersonation** at the top right of screen to leave that child profile and be taken back to the *Family Home* Screen.

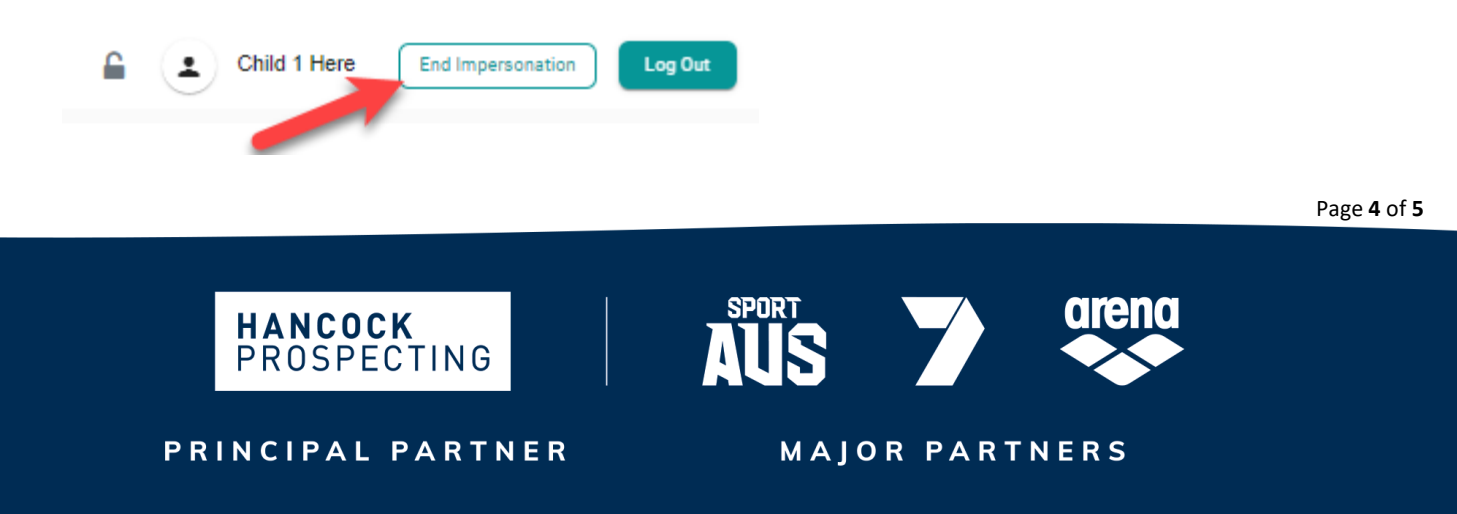

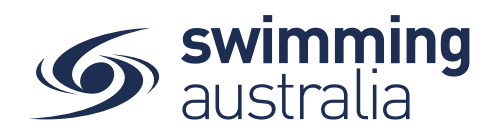

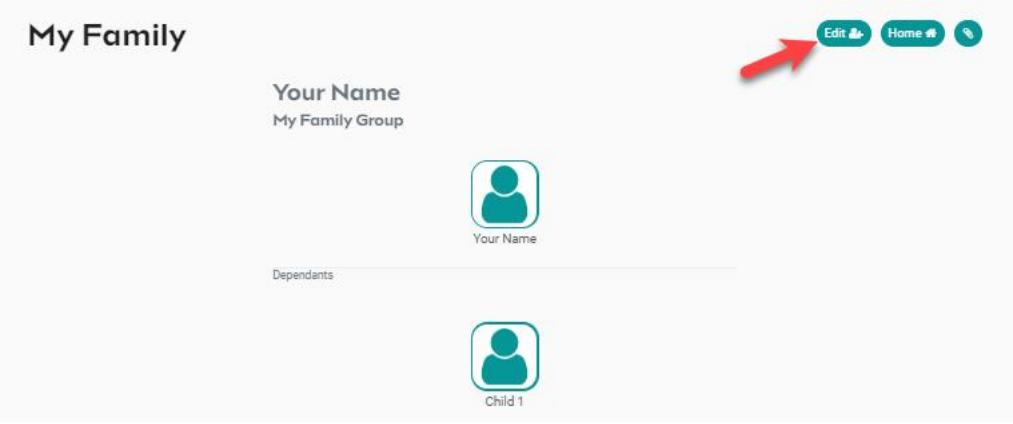

To create more child/dependant profiles, select **Edit** from the top right of the *Family Home* screen and step back through the *Add Dependant* process as many times as required.

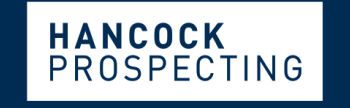

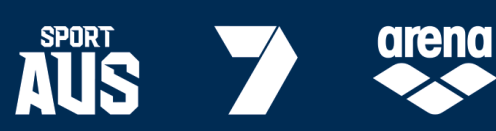

PRINCIPAL PARTNER

**MAJOR PARTNERS**